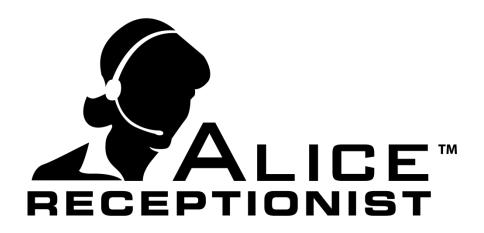

# Microsoft Lync 2010 Guide

WinTech, LLC

311 East Warm Springs Rd • Suite 100 Las Vegas, NV 89119 Phone 702.284.7375 • Fax 702.360.2022

### **MICROSOFT LYNC 2010 GUIDE**

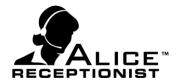

### **Table of Contents**

| Table of Contents                                                                |   | 1  |
|----------------------------------------------------------------------------------|---|----|
| Chapter 1: Quick Start Guide                                                     |   | 2  |
| Chapter 3: Installing Alice Local software                                       |   |    |
| ALICE Local Installation                                                         |   |    |
| Starting the ALICE Windows Services                                              | 6 |    |
| Chapter 4: Installing Alice Admin software                                       |   | 7  |
| ALICE Administration for Windows installation Chapter 5: Lync Server Information |   |    |
| Microsoft Lync User Syncing                                                      |   |    |
| Chapter 6: Connection ARD to Lync                                                |   | 11 |

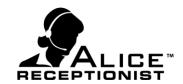

### Chapter 1: Quick Start Guide

To configure the ALICE Receptionist system to work with Microsoft Lync 2010 server, follow these steps on the ALICE Directory PC:

- 1. Install the ALICE Local installation. (Page 3-5)
- 2. Start the ALICE Web Services (Page 6)
- 3. Install the ALICE Admin Application (Page 7-8)
- 4. Install the ALICE Directory Application (Alice Directory Installation Manual)
- 5. Log into the ALICE Admin Application and import users from Lync 2010 (Alice Windows Admin Users Manual)
- 6. Run the ALICE Receptionist Directory Configuration setup using the Directory License key created in the Admin Application and configure the ALICE Directory for the Lync 2010 server

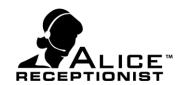

### Chapter 3: Installing Alice Local software

The ALICE Local software package installs 2 major components:

#### ALICE Windows Services

ALICE Windows Services provide communications between the Local ALICE Database, the Alice Receptionist Directory (ARD), Alice Receptionist Clients (ARC) and Alice Local Administrator. Any machine running one of these applications must be able to communication with machines that the ALICE Windows Services are installed on. These services are typically installed on the ALICE Receptionist Directory (ARD) pc for simplicity, but they can be installed on any networked computer.

#### ALICE Local Database

The ALICE Local Database contains all the local data that the ALICE system uses. It is typically installed on the Alice Receptionist Directory (ARD) computer but can be installed on any networked computer.

#### **ALICE Local Installation**

Installation of ALICE local can be done on any networked computer or server but must be reachable by the ALICE Directory machine and any uses running the Alice Admin or ALICE Client software.

It is recommended to install the ALICE Local package on the ALICE Directory machine itself.

To install, launch the **ALICE Local** installation package.

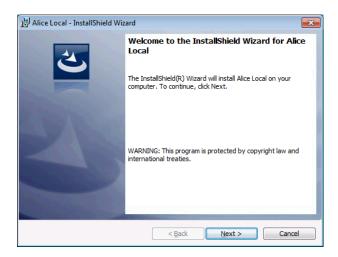

### **MICROSOFT LYNC 2010 GUIDE**

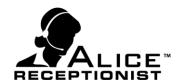

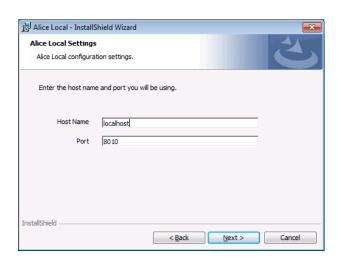

On the ALICE Local Settings screen you will need to specify the Host server and Port.

**Host Name:** (Default value: **localhost**) Enter the computer name of the machine you are running the installation on or you can enter "localhost".

**Port:** (Default value: **8010**) The port number that will be used by other ALICE software to communicate with the services installed on this server. The default value is "8010".

Complete the remaining screens following the Install wizard.

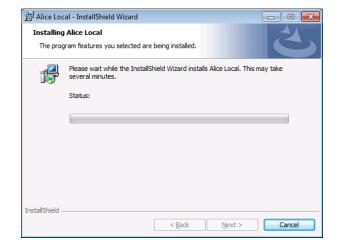

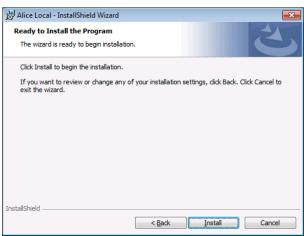

### **MICROSOFT LYNC 2010 GUIDE**

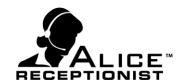

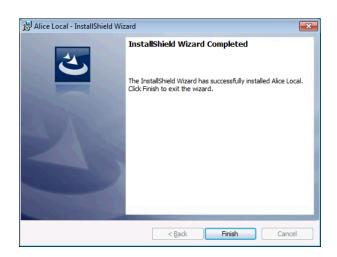

When finished, the ALICE Local database and Windows Service files have been installed. The Windows Services must be started the after the installation is completed and before you install other ALICE software.

### **MICROSOFT LYNC 2010 GUIDE**

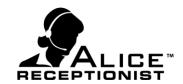

### **Starting the ALICE Windows Services**

Follow these steps to start the ALICE Windows Services:

Open the Windows Run command on the Start menu and type in "Services" to launch the Windows Services manager.

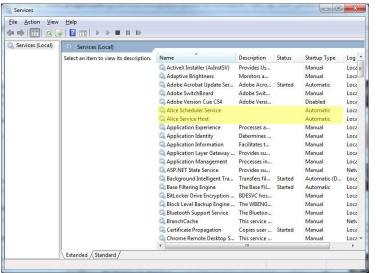

In the Services window you will see two services that have been installed by the ALICE Local installation:

- Alice Scheduler Service
- Alice Service Host

Both of these services must be started before continuing with any other ALICE Software installations.

Right Click on the **ALICE Service Host** service to open the menu and click on **Start.** Do the same for the **Alice Scheduler Service.** 

Once both services show a status of "Started" you are ready to continue with other ALICE software installations.

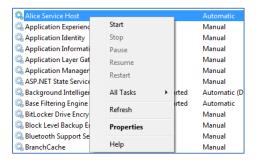

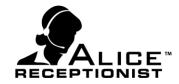

### Chapter 4: Installing Alice Admin software

The ALICE Admin application allows the person responsible for managing users and content for a customer's ALICE system to update information easily and quickly. Alice Admin enables the customer to load their user data into the Local Administration application by importing the information directly from their Lync 2010 server.

#### **ALICE Administration for Windows installation**

The ALICE Administration for Windows application is necessary to manage the users and employees which will be listed on your ALICE Directory system. If you've already completed the ALICE Local installation, follow these steps to install the ALICE Administration for Windows applications:

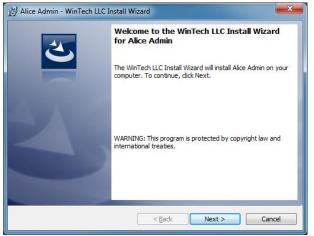

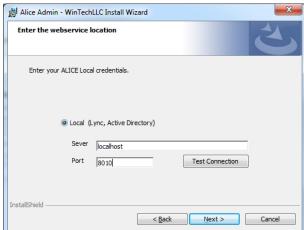

**HostName:** Specify the name of the full machine name on which the ALICE Local installation what installed. In some cases this will require both the computer name and domain. In most cases where the ALICE Local installation was completed on the same machine as the Admin Application the setting can simply be "localhost"

**Port:** Specify the port number that was used in the ALICE local installation for the Server Port Number (default is 8010).

**Test Connection:** After entering the Server and Port values, click the Test Connection button to verify you can reach the ALICE Services installed on the Host machine. If you the test fails, check the

### **MICROSOFT LYNC 2010 GUIDE**

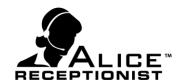

local firewall on the Host machine and consider adding rules to allow communication through the Port number specified.

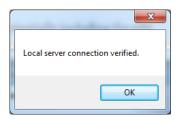

If you receive a "Local server connection verified" message you are ready to complete the installation process. Click the OK button and Next to continue.

### **MICROSOFT LYNC 2010 GUIDE**

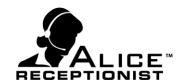

### Chapter 5: Lync Server Information

To complete the configuration of the ALICE system to work with your Lync server, you must provide the ALICE system with certain information about your Lync server configuration. This section covers where you can find the information about your Lync server configuration that will be needed to configure your ALICE system.

### **Microsoft Lync User Syncing**

In order to retrieve or sync the list of employees from your Lync 2010 server with the ALICE database you will need to have the following Lync Server information ready before you perform an import:

- 1. Domain Name
- 2. Lync Server Name (Registrar Pool)
- 3. Lync User Account (to connect to the Lync 2010 server and retrieve a list of users)
- 4. Lync User Password

Details on where to find this information is below:

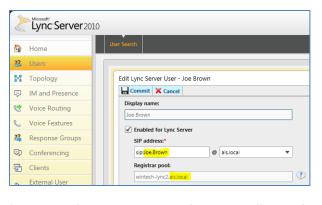

- **Domain name**: The Name of your network domain. (the photo example the domain is "ais.local")
- Lync Server Name: The Lync server name is entire Registrar Pool name. In this example "wintech-lync2.ais.local"
- Lync User Account (SIP address) to retrieve a list of Lync users. This account can also be used by the ARD to

login into the Lync server and initiate calls to other Lync users. In the photo example the user name is "Joe.Brown").

- Lync User password: You will need to have the password for the Lync user account.
- **Verified Data:** The data that the ALICE system retrieves from the Lync server comes from the Active Directory account information includes the following fields. If any of the required fields are empty, these users will not import into the ALICE system.

### **MICROSOFT LYNC 2010 GUIDE**

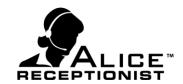

Following is a list of fields that are imported and used by the ALICE Receptionist system from the Active Directory and Lync Import process:

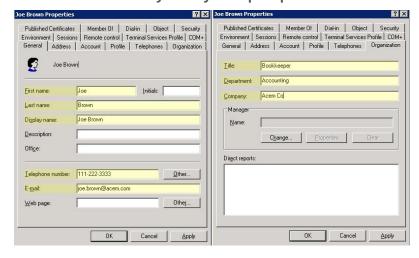

- \*First Name
- Last Name
- Display Name
- \*SIP Address (from

#### Lync)

- E-mail
- Title
- Department
- Company
  - \* = Required

### **MICROSOFT LYNC 2010 GUIDE**

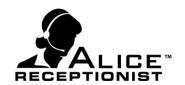

### Chapter 6: Connection ARD to Lync

Connecting your Alice Receptionist Directory (ARD) to Lync is simple and can be accomplished by entering the correct Lync credentials on the SIP Settings tab of the Directory Configuration screen.

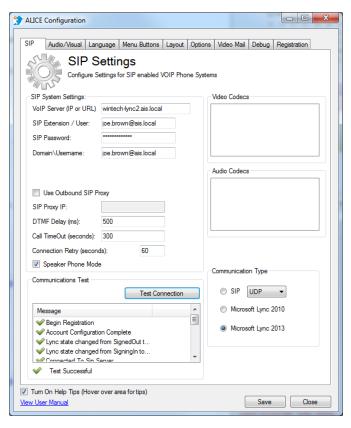

- VoIP Server (IP or URL) enter the Registrar Pool from your lync server for the Lync user the ARD will use to connect to your Lync server.
- **SIP Extension / User** The Lync user account that will be used by the ARD to connect to the Lync Server
- **SIP Password** The password for the Lync user account that will be used by the ARD to connect to the Lync server
- **Doman\Username** The user name of the Lync account that will be used by the ARD to connect to the Lync server.
- **Connection Type** Select the Microsoft Lync 2010 option. They system will attempt to connect to the Lync sever when this option is selected and may lock up the application for 2 or 3 minutes. *Please be patient and allow it to finish.*

After these settings are complete, Click the "Test Connection" button to test and verify your credentials. If the information was entered in the correct format you will see a "Test Successful" message. If you do not receive this message you will need to verify your settings.

### **Verifying Lync credentials**

If the ARD is unable to successfully connect to your Lync server you may need to verify the credentials you are using are correct before you continue. The best way to verify the Lync credentials is to use the Microsoft Lync Basic client software. Follow these steps:

1. Launch the Microsoft Lync Basic Client software

### **MICROSOFT LYNC 2010 GUIDE**

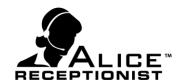

- a. If you are already logged in, log off.
- 2. From the configuration menu choose Tools and Options
- 3. Click on the Personal menu on the left

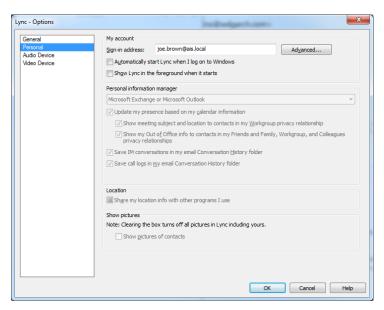

4. Click the Advanced...

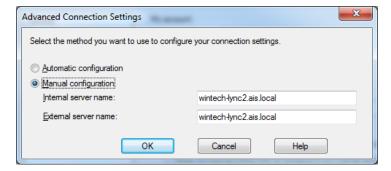

- Select Manual Configuration and enter the Registrar Pool settings for the Internal server name.
- Save your settings, and attempt to login.

If the login fails your login information is incorrect. Speak with your Lync system administrator to verify the login information before you try again.